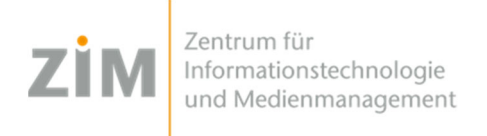

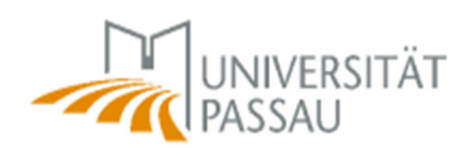

## **Festlegung des Standard‐Druckers unter Windows**

Über START-> "Gerät und Drucker" die eingebundenen Drucker anzeigen lassen.

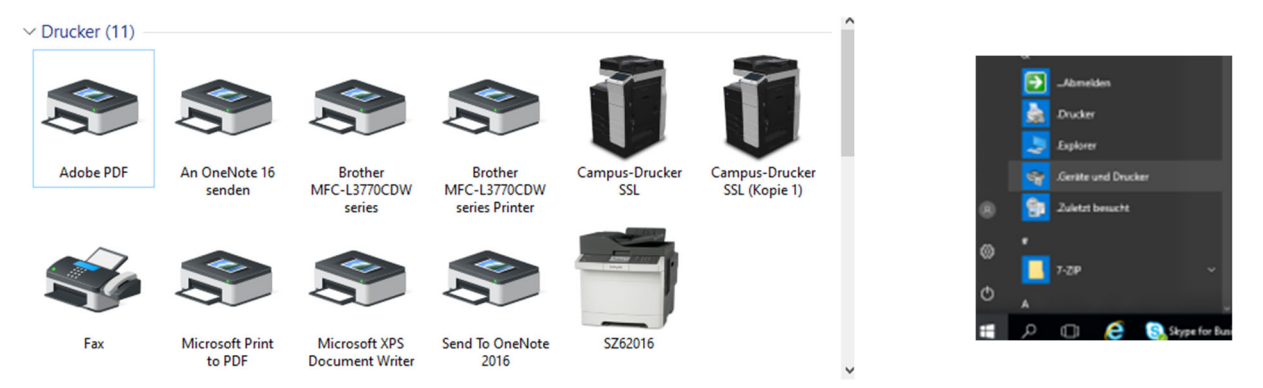

Anschließend auf den Betreffenden Drucker mit Rechtsklick das Kontextmenü öffnen und die Option "Als Standarddrucker festlegen" auswählen.

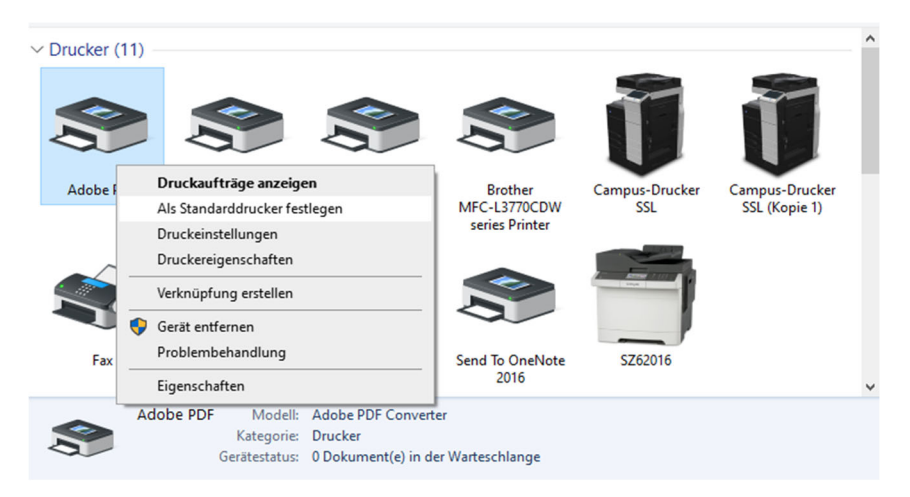

Der neue Standarddrucker ist soweit festgelegt und durch ein grünes Häkchen gekennzeichnet. Bei jedem Druck aus der jeder Anwendung ist diese Geräte nun voreingestellt.

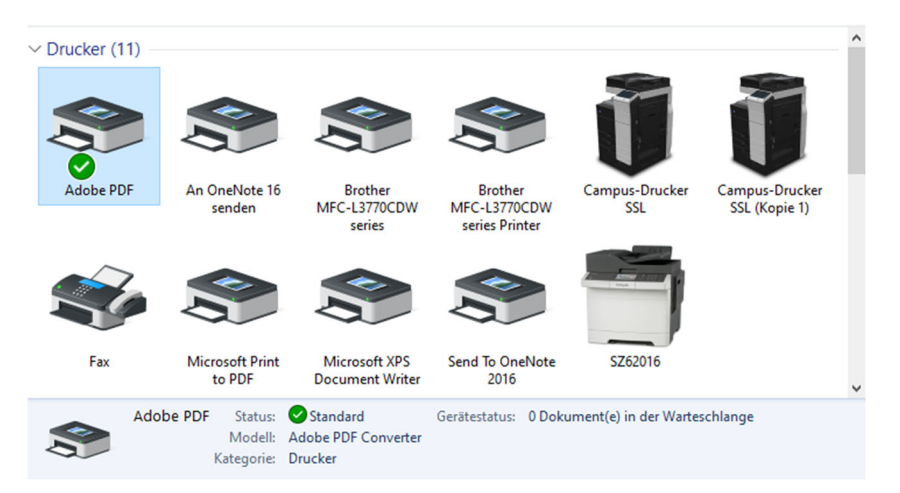